# Self-Service Portal Paid to Release

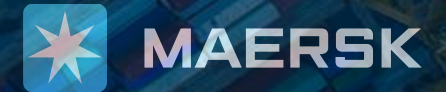

## **Contents**

- ➢ [What is Paid to Release](#page-2-0)
- ➢ [How to: Go to Paid to Release](#page-3-0)
- ➢ [How to: Submit a Payment with Invoice](#page-4-0)
- ➢ [How to: Submit a Payment without Invoice](#page-6-0)
- ➢ [How to: Download Official Receipt](#page-8-0)

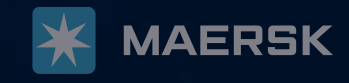

<span id="page-2-0"></span>**Paid to Release** is an online platform for customer's payment submission.

The intention is to provide an easier process and a common platform for all customers to navigate and submit relevant details for payments made to Maersk.

### **Benefits:**

- Pay single or multiple invoices on a standard platform.
- No more waiting at the counter or sending emails.
- Shorter turnaround for delivery orders or cargo releases.
- All approvals and rejections will be communicated through email.
- Track and trace your remittances online under "**Paid Invoice"** tab.
- Easily access, print, and download payment receipts and e-statements.

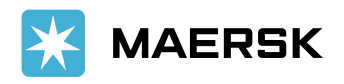

### <span id="page-3-0"></span>Go to Paid to Release

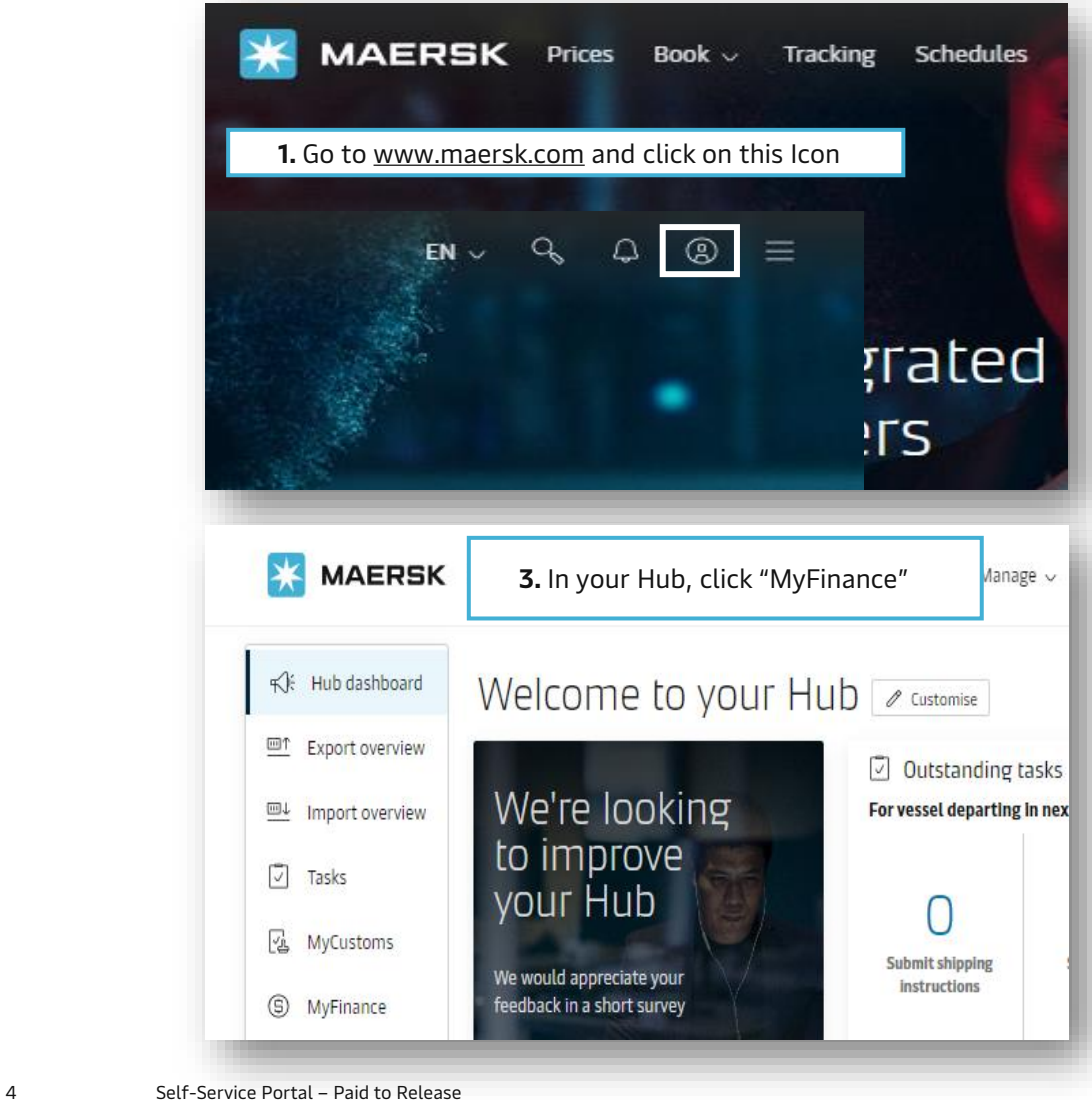

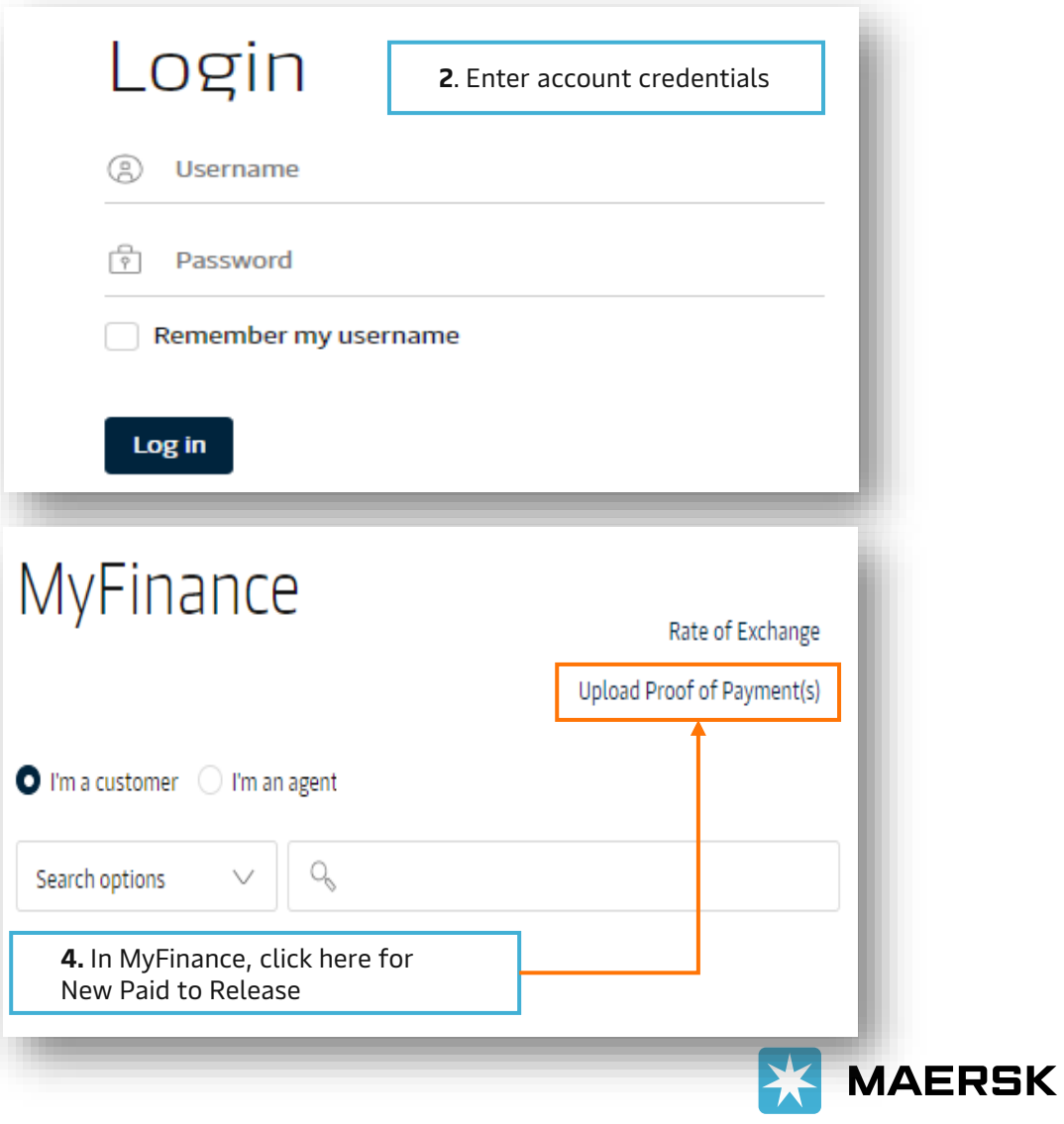

### <span id="page-4-0"></span>Submit Payment with Invoice

In the New Paid to Release, you are now able submit payment for multiple invoice or shipments.

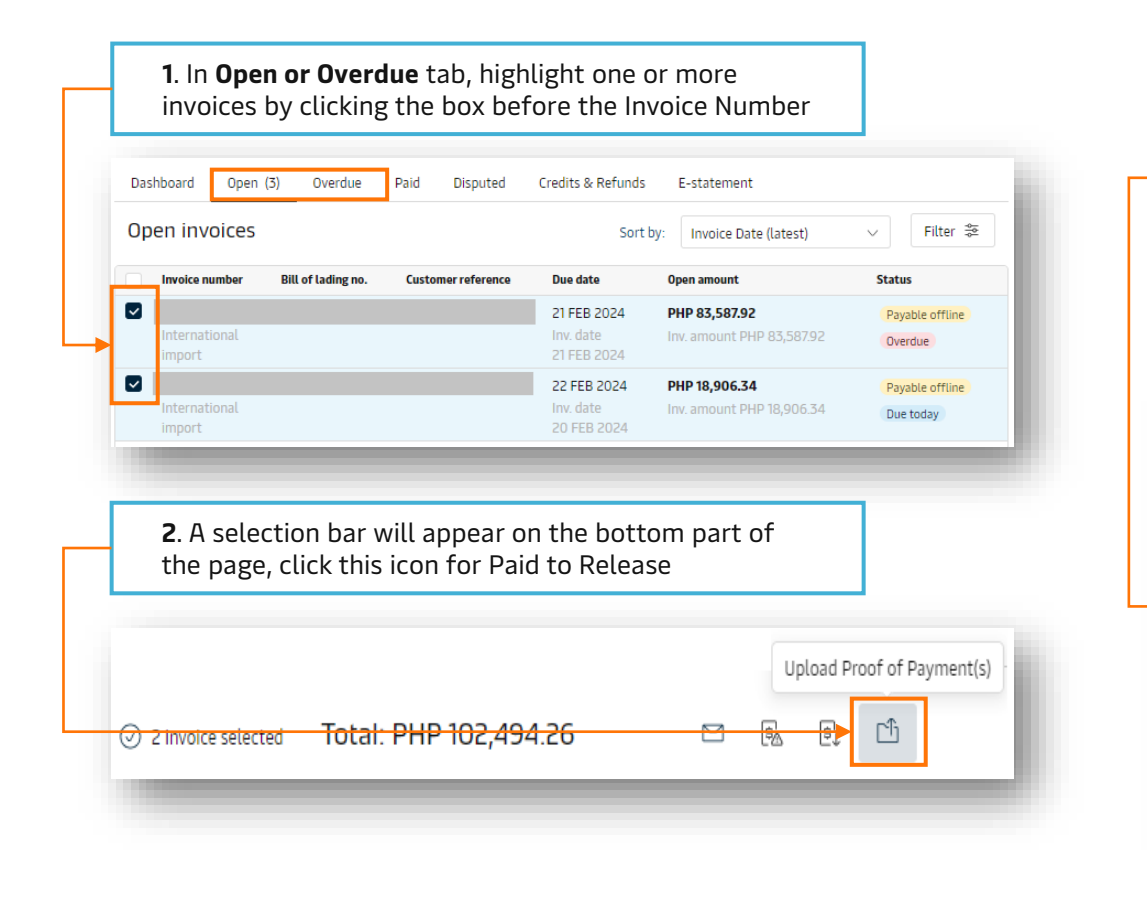

- **3**. Select/Input below payment details:
- Payment Method
- Cheque or Bank Reference (could also be the Booking or BL number)
- Currency (PHP or USD)
- Paid Amount (should be the same as the amount on the proof or payment)

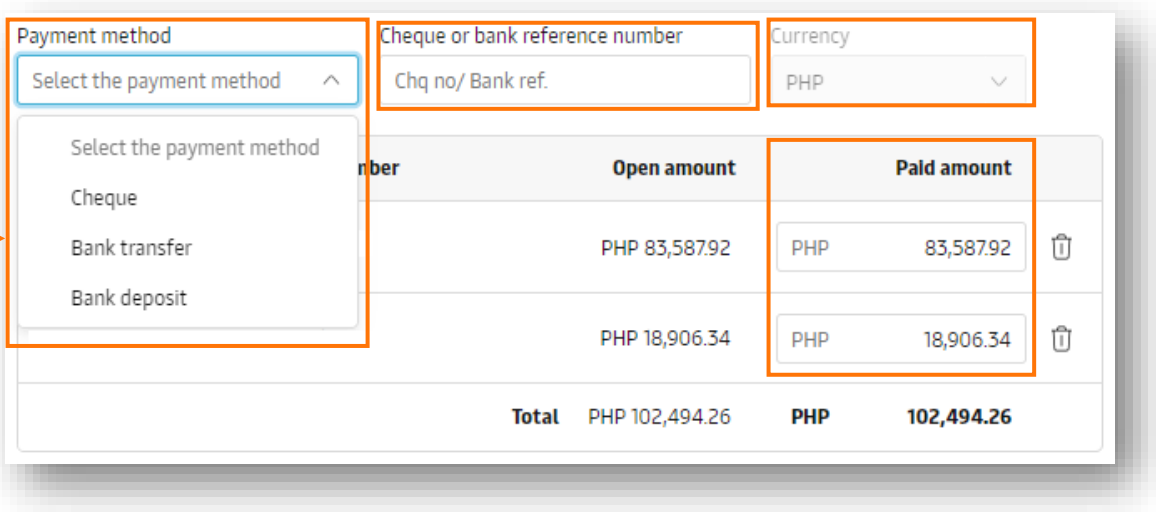

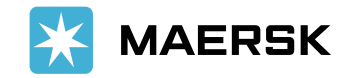

Self-Service Portal – Paid to Release

### Submit Payment with Invoice

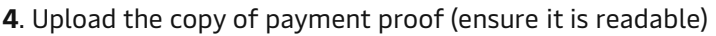

**5**. Indicate comments (you may input specific containers in this)

**6**. Add Contact Information, you have an option to add another OR recipient

#### **7**. Click **"Submit Proof of Payment"** to proceed

#### Upload Proof of Payment(s)

pdf, png, jpeg, jpg, bmp & tiff formats are the file types supported for the upload. Each file should be less than 5MB. Please do not add password protected files.

#### *Ti* Upload Proof of Payment(s)

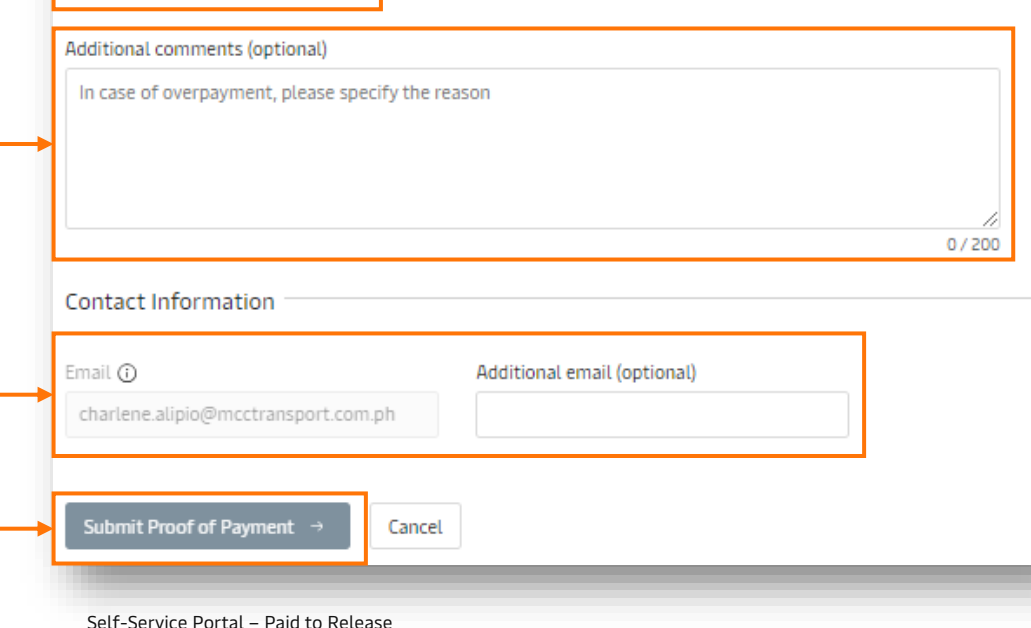

**8.** You will see below and received an email regarding the payment submission.

Our finance team will send the copy of the Official Receipt on the email addresses indicated on the Contact information

#### (i) You have successfully submitted your proof of payment.

Our team will review the submitted proof of payment and notify you on about the status of your request. You can also check the current status in the Open invoices tab on MyFinance.

In case of any issues or questions, please contact your local customer support team.

#### Reference number: 0924010407343601

#### **Reminder:**

**You can only attach one deposit slip/proof of payment per payment submission**

If you will submit a WHT or BIR 2307, kindly send it separately to [ph.export@maersk.com](mailto:ph.export@maersk.com) or [ph.import@maersk.com](mailto:ph.import@maersk.com).

Please ensure the correct format for the subject is followed: **" CWT: BL or Invoice Number "**

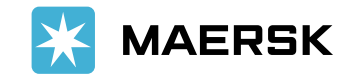

### <span id="page-6-0"></span>Submit Payment without Invoice

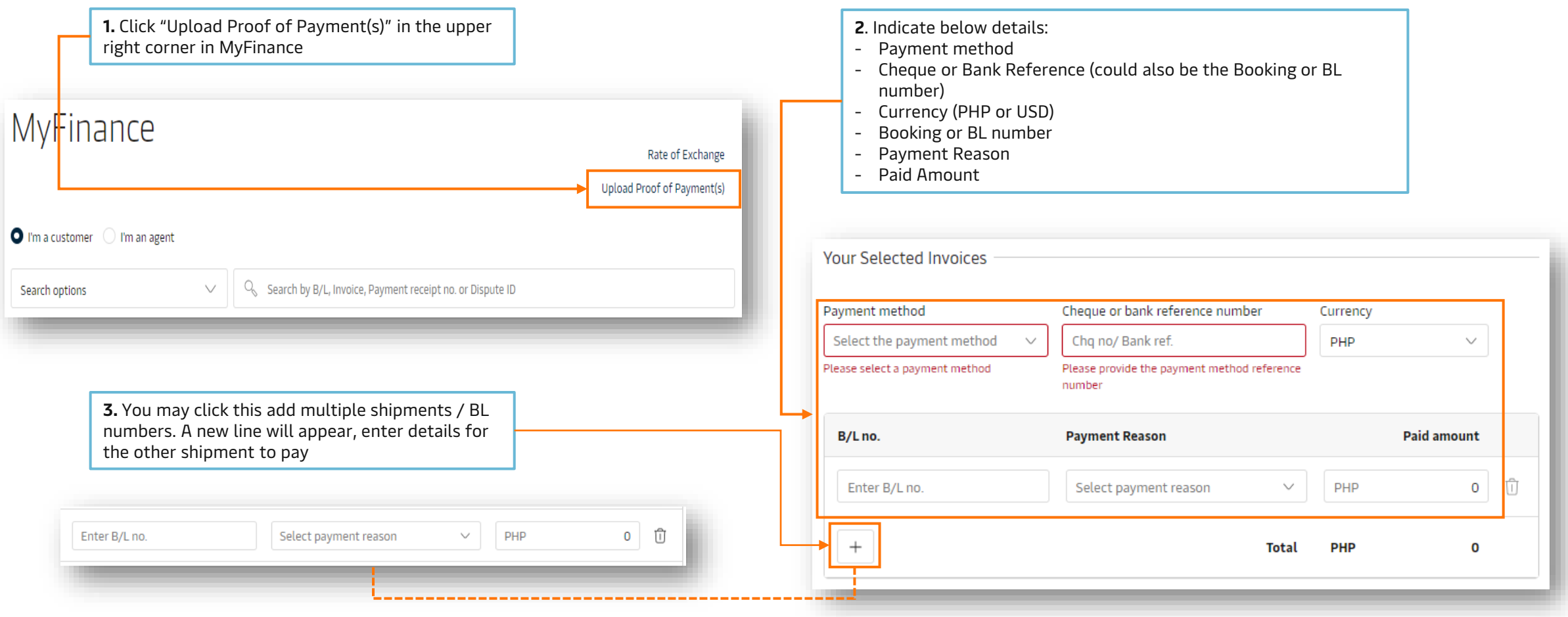

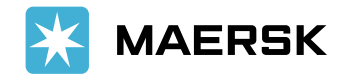

### Submit Payment without Invoice

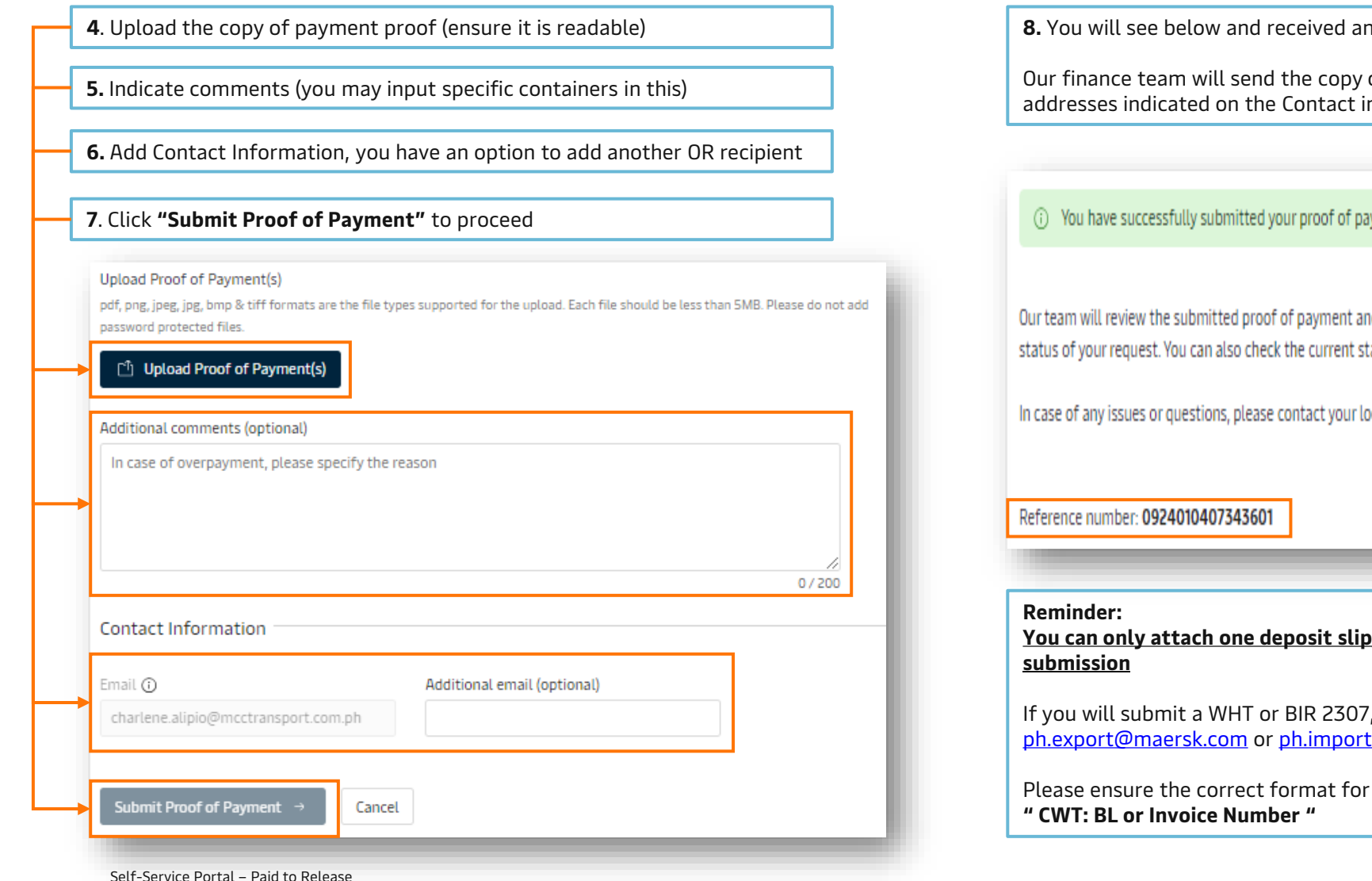

**8.** You will see below and received an email regarding the payment submission.

Our finance team will send the copy of the Official Receipt on the email addresses indicated on the Contact information

#### (i) You have successfully submitted your proof of payment.

Our team will review the submitted proof of payment and notify you on i about the status of your request. You can also check the current status in the Open invoices tab on MyFinance.

In case of any issues or questions, please contact your local customer support team.

**You can only attach one deposit slip/proof of payment per payment** 

If you will submit a WHT or BIR 2307, kindly send it separately to [ph.export@maersk.com](mailto:ph.export@maersk.com) or [ph.import@maersk.com.](mailto:ph.import@maersk.com)

Please ensure the correct format for the subject is followed:

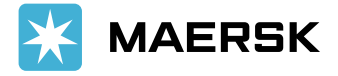

### <span id="page-8-0"></span>Download Official Receipt

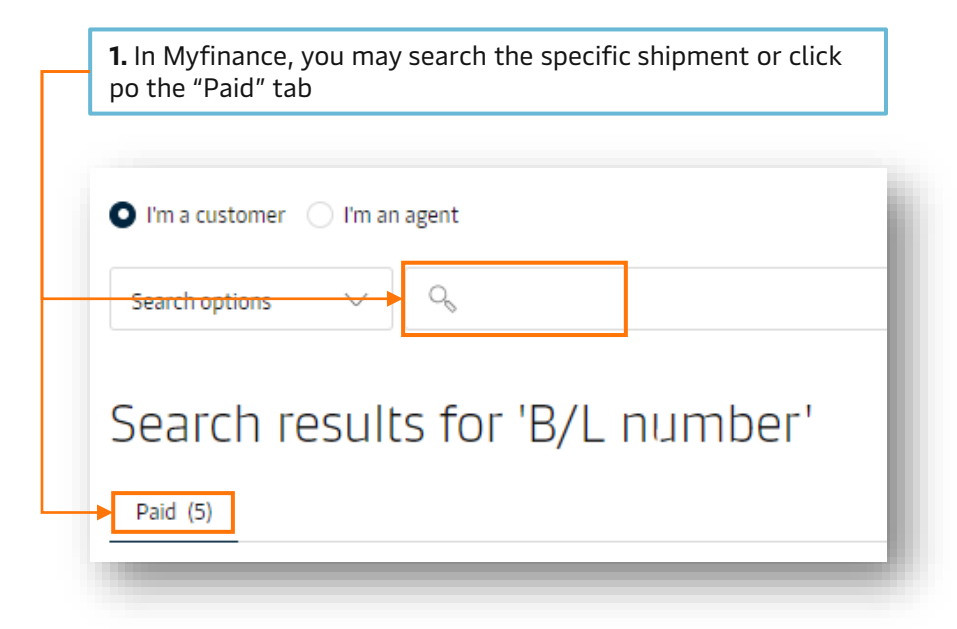

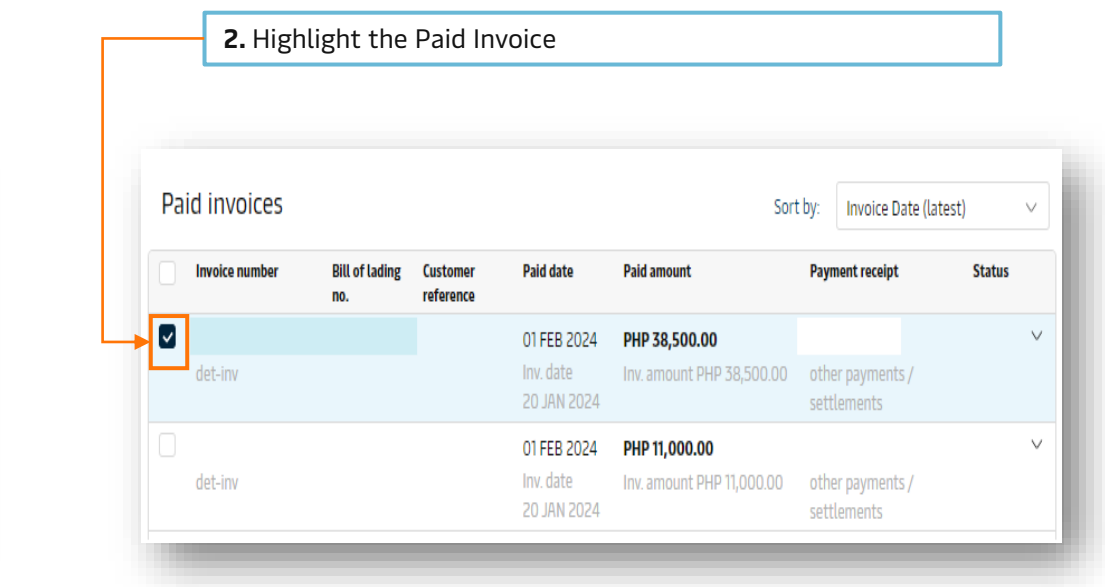

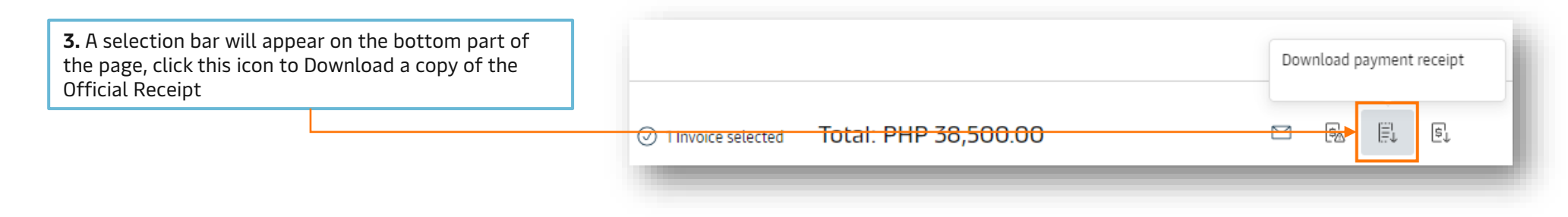

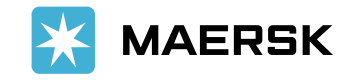

Self-Service Portal – Paid to Release